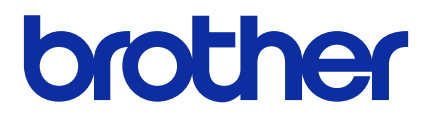

# **BRAdmin Professional 4**

Manual do Usuário

BRA Versão F

# **Direitos autorais**

© 2019 Brother Industries, Ltd. Todos os direitos reservados.

As informações incluídas neste documento estão sujeitas a alterações sem aviso prévio. O software descrito neste documento é fornecido sob um contrato de licença. O software somente pode ser usado ou copiado de acordo com os termos desse contrato. Nenhuma parte desta publicação pode ser reproduzida de qualquer forma ou por qualquer meio sem o consentimento prévio, por escrito, da Brother Industries, Ltd.

# **Marcas comerciais**

Brother é uma marca comercial ou marca registrada da Brother Industries, Ltd.

Todos os nomes comerciais e nomes de produtos das empresas que aparecem em produtos Brother, em documentos relacionados e em quaisquer outros materiais, são marcas comerciais ou marcas registradas dessas respectivas empresas.

# **Observação importante**

Algumas funções podem não estar disponíveis para o seu modelo.

As telas ou imagens deste Manual do Usuário são apenas para fins ilustrativos e podem ser diferentes das dos produtos reais.

O conteúdo deste documento e as especificações deste produto estão sujeitos a alterações sem aviso prévio.

# Índice

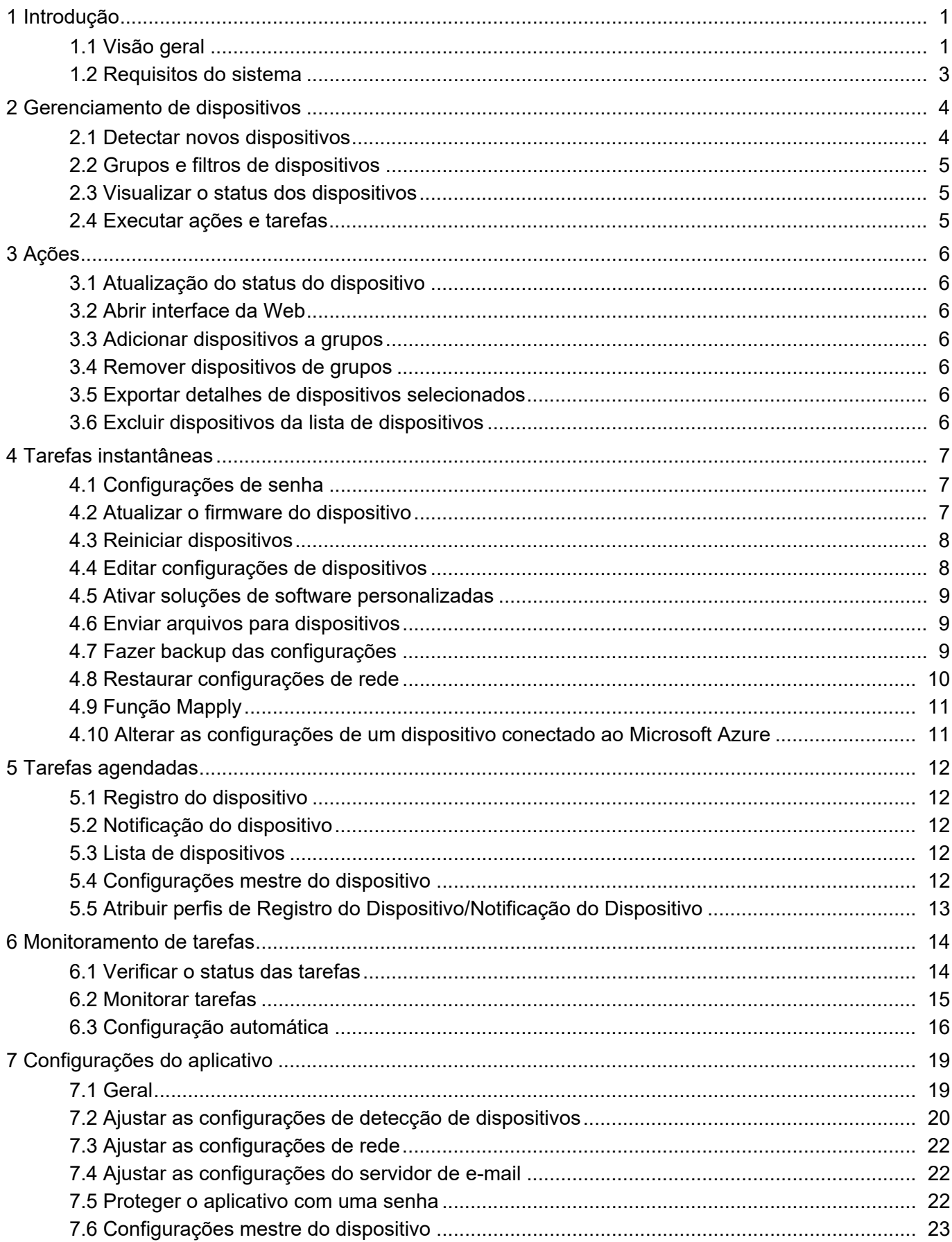

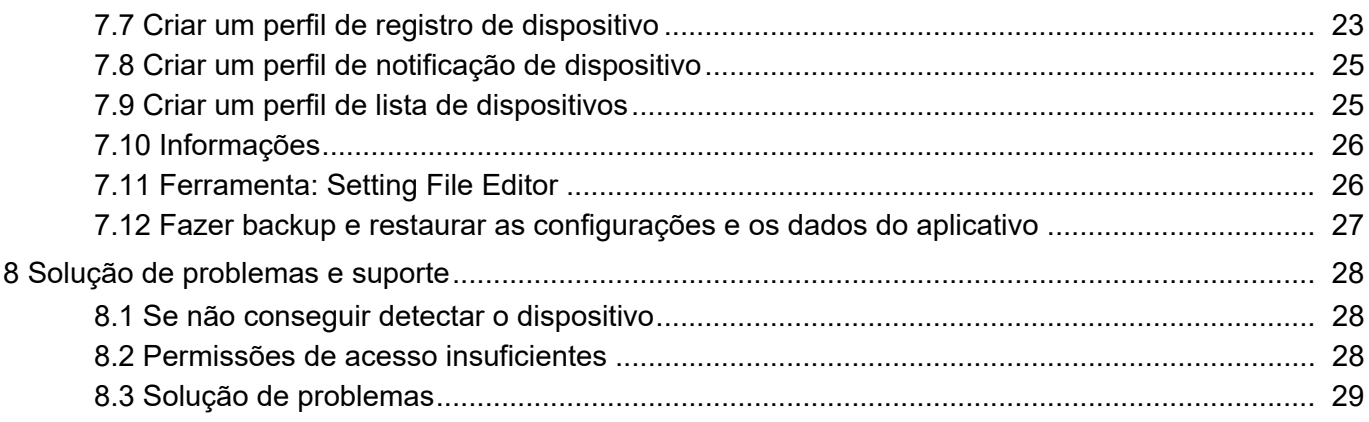

# <span id="page-4-0"></span>**1 Introdução**

### <span id="page-4-2"></span><span id="page-4-1"></span>**1.1 Visão geral**

O BRAdmin Professional 4 é usado para o gerenciamento e monitoramento do status de dispositivos Brother. Selecione uma destas visualizações na tela principal clicando em uma das guias da barra de menus localizada na parte superior da tela:

● Painel

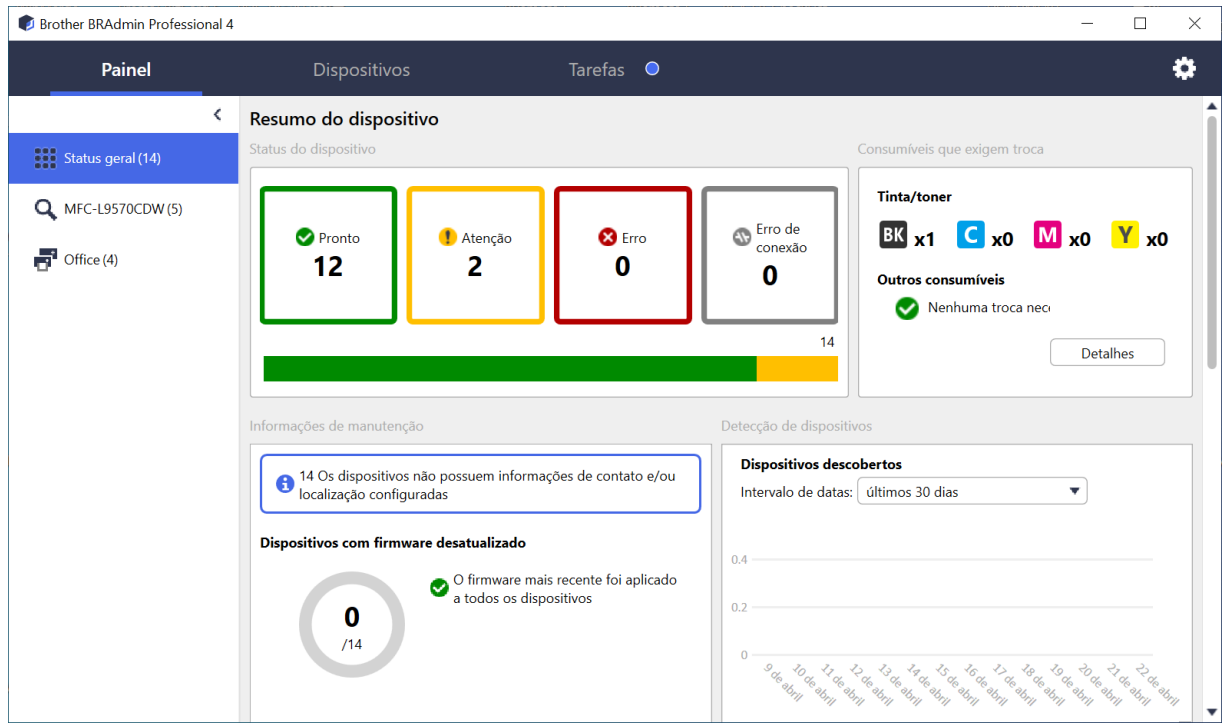

A tela **Painel** é exibida após a inicialização e mostra várias informações, incluindo o status de todos os dispositivos gerenciados, informações sobre os suprimentos utilizados e se requerem substituição, informações sobre manutenção, status dos dispositivos descobertos, informações sobre o volume de impressão e as últimas tarefas de configuração automática.

#### ● Dispositivos

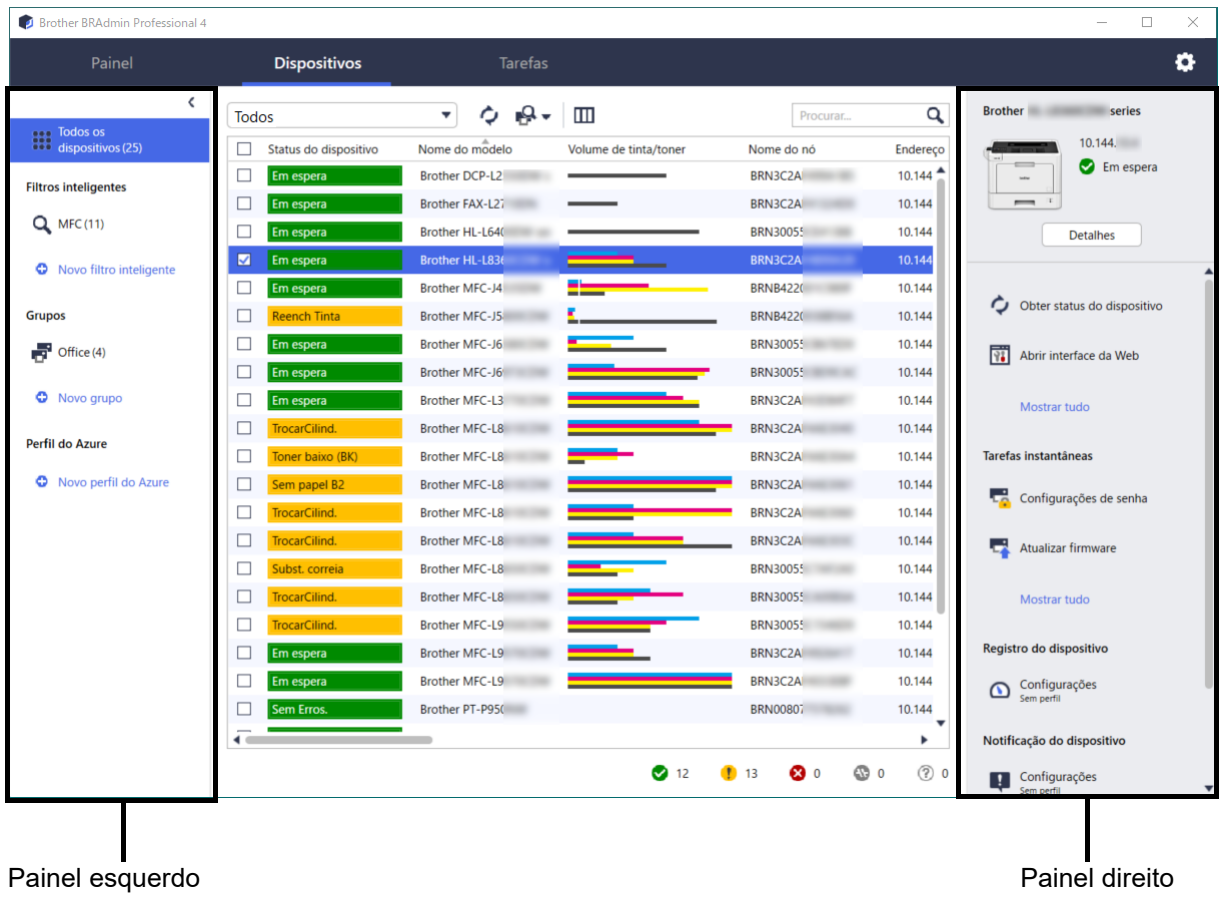

A tela **Dispositivos** mostra os nomes e o status dos dispositivos e outras informações específicas sobre os dispositivos.

- Para criar grupos de dispositivos, clique em **Novo grupo** no painel esquerdo.
- Para criar filtros inteligentes, clique em **Novo filtro inteligente** no painel esquerdo. Veja informações adicionais na seção *[2.2 Grupos e filtros de dispositivos](#page-8-3)*.
- Para conectar o Microsoft Azure, clique em **Novo perfil do Azure** no painel esquerdo. Veja informações adicionais no *Manual do Usuário do BRAdmin Professional 4 para Microsoft Azure*.
- Para realizar ações ou executar tarefas, selecione um ou mais dispositivos e depois selecione a ação ou a tarefa desejada no painel direito.

Para expandir a lista de ações ou tarefas disponíveis no painel direito, clique em **Mostrar tudo**.

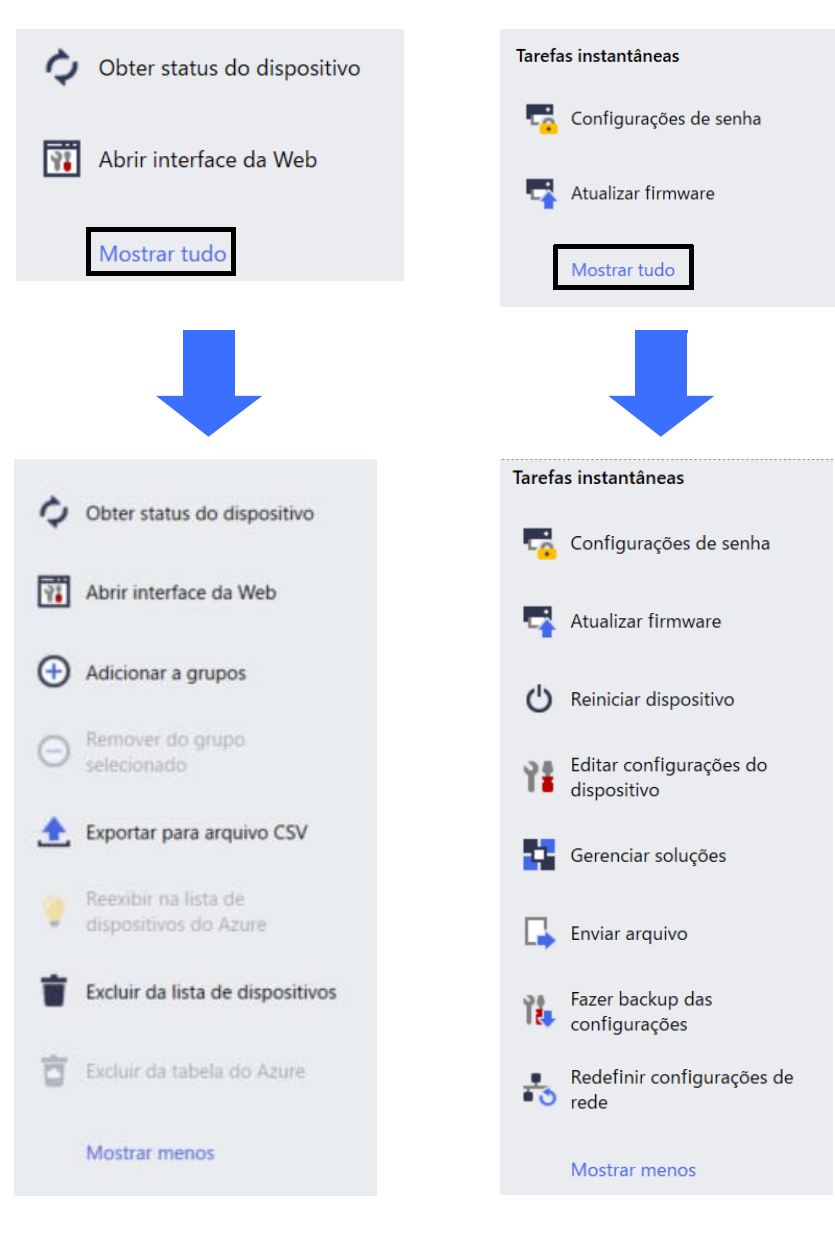

#### ● Tarefas

Mostra uma lista de tarefas em execução ou pendentes, além de um registro das tarefas concluídas. Selecione uma tarefa específica na lista para visualizar informações adicionais e ações disponíveis no painel direito.

#### ● Configurações do aplicativo

Clique em  $\Box$  no canto superior direito da tela para alterar as configurações do aplicativo e para criar ou editar perfis de tarefas.

#### <span id="page-6-0"></span>**1.2 Requisitos do sistema**

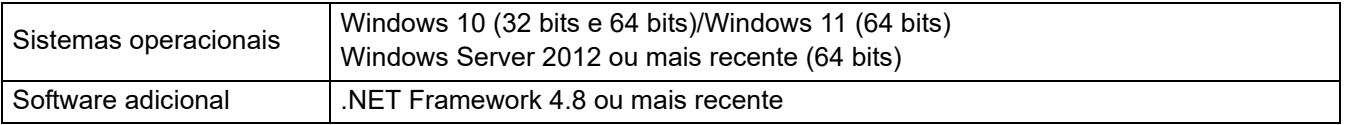

# <span id="page-7-0"></span>**2 Gerenciamento de dispositivos**

Clique em **Dispositivos** na barra de menus superior para exibir a lista de dispositivos que pode ser usada para gerenciamento de seus dispositivos.

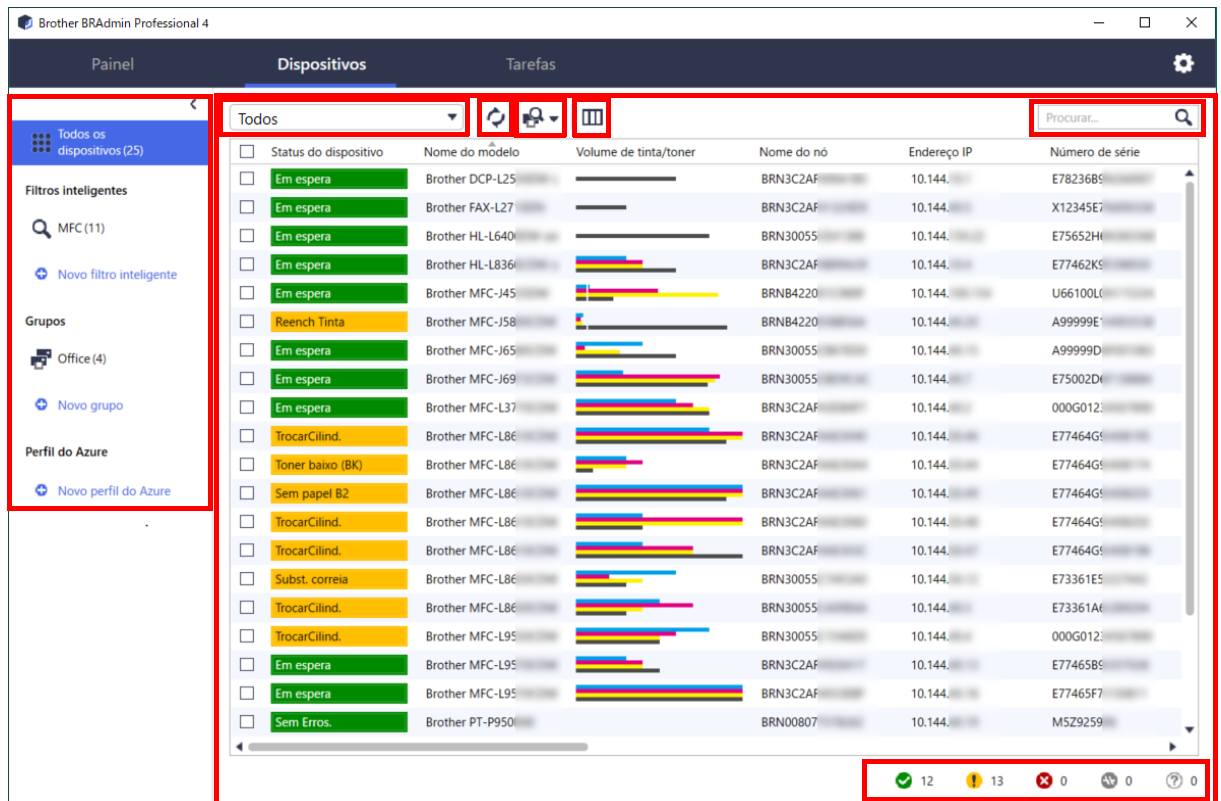

### <span id="page-7-2"></span><span id="page-7-1"></span>**2.1 Detectar novos dispositivos**

O BRAdmin Professional 4 atualiza a lista de dispositivos durante a inicialização. Se não identificar seu dispositivo de destino na lista, realize uma destas ações:

- Clique no botão detectar  $\mathbf{Q}$   $\mathbf{Q}$  para procurar dispositivos ativos.
- Clique na seta suspensa do botão detectar  $\mathbf{Q}$   $\bullet$  e selecione uma destas funções:
	- **Detectar dispositivos**

Para agendar a detecção automática de dispositivos, ajuste as configurações de agendamento em **Configurações do aplicativo** > **Detecção de dispositivos**.

Clique em **Detectar dispositivos** para adicionar novos dispositivos Brother conectados via rede, via USB e via Microsoft Azure à lista de dispositivos, com base no método e nas configurações de detecção. Veja informações adicionais na seção *[7.2 Ajustar as configurações de detecção de dispositivos](#page-23-1)*.

#### - **Detectar dispositivos específicos**

• Para encontrar dispositivos específicos na lista, insira uma palavra-chave na caixa de pesquisa. Para atualizar o status do dispositivo, clique em  $\bigcirc$ .

Clique em **Detectar dispositivos específicos…** para adicionar um dispositivo específico conectado via rede (com base no seu endereço IP), um dispositivo conectado via USB ou um dispositivo conectado via Microsoft Azure (Atalho no teclado: Insert).

### <span id="page-8-3"></span><span id="page-8-0"></span>**2.2 Grupos e filtros de dispositivos**

Crie um grupo ou um filtro de dispositivos no painel esquerdo e depois selecione o grupo/filtro para listar dispositivos específicos:

- **Filtros inteligentes**

Permite selecionar os dispositivos que atendam aos critérios do filtro inteligente. Clique em **Novo filtro inteligente** e liste os critérios desejados no campo **Condições:**, tais como nome do modelo, número de série ou localização. Também é possível importar um arquivo de texto específico que contenha os critérios de filtragem desejados.

- **Grupos**

Permite selecionar os dispositivos que foram agrupados. Para adicionar um dispositivo a um grupo existente, selecione o dispositivo de destino e clique em **Adicionar a grupos** no painel direito. Veja informações adicionais na seção *[3.3 Adicionar dispositivos a grupos](#page-9-7)*.

#### <span id="page-8-1"></span>**2.3 Visualizar o status dos dispositivos**

Selecione um dispositivo ou um grupo para visualizar seu status e suas informações.

- Para verificar o volume de toner/tinta ou para visualizar informações detalhadas do equipamento, clique em **Detalhes** no painel direito.
- Para filtrar os dispositivos por status, selecione um status na lista suspensa da barra de ferramentas. O status padrão é **Todos**.
- Para mostrar ou ocultar colunas específicas ou para alterar a ordem das colunas, clique em  $\Box$ .
- Para listar as ações e tarefas disponíveis, clique com o botão direito do mouse em um ou mais dispositivos.
- Para verificar o número de dispositivos que requerem atenção ou exibem erros, veja os ícones mostrados no canto inferior direito da tela:

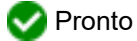

**Erro de conexão** 

- Atenção
- **X** Erro
- Dispositivo não configurado

### <span id="page-8-2"></span>**2.4 Executar ações e tarefas**

Selecione um ou mais dispositivos de destino na lista de dispositivos e depois selecione uma ação ou uma tarefa instantânea no painel direito. Você pode atribuir tarefas de **Registro do dispositivo** e **Notificação do dispositivo**, criando os perfis quando necessário.

- Para visualizar informações sobre um dispositivo específico, selecione-o e clique em **Detalhes** no painel direito.
- A disponibilidade de ações e tarefas varia em função do dispositivo selecionado.

Veja informações adicionais sobre o painel direito na seção *[1.1 Visão geral](#page-4-2)*.

Veja informações adicionais nos seguintes capítulos:

- *[3 Ações](#page-9-8)*
- *[4 Tarefas instantâneas](#page-10-3)*
- *[5 Tarefas agendadas](#page-15-5)*

# <span id="page-9-8"></span><span id="page-9-0"></span>**3 Ações**

Para executar uma ação, use um dos seguintes procedimentos:

- Selecione o dispositivo e clique na ação desejada no painel direito.
- Clique com o botão direito do mouse no dispositivo e selecione a ação desejada no menu exibido.

### <span id="page-9-1"></span>**3.1 Atualização do status do dispositivo**

Para atualizar o status do dispositivo selecionado:

- 1. Selecione um ou mais dispositivos.
- 2. Clique em **Obter status do dispositivo**.

### <span id="page-9-2"></span>**3.2 Abrir interface da Web**

Para personalizar as configurações do dispositivo, incluindo as configurações de segurança e rede, use o Gerenciamento via Web:

- 1. Selecione um dispositivo.
- 2. Clique em **Abrir interface da Web**.

#### <span id="page-9-7"></span><span id="page-9-3"></span>**3.3 Adicionar dispositivos a grupos**

Para adicionar um ou mais dispositivos a um grupo:

- 1. Selecione um ou mais dispositivos.
- 2. Clique em **Adicionar a grupos**.
- 3. Selecione o grupo ou os grupos de destino no campo **Selecionar grupos:** ou clique no botão **Novo grupo...** para criar um novo grupo.

Também é possível usar a função arrastar e soltar para transferir itens da lista de dispositivos para o grupo de destino.

### <span id="page-9-4"></span>**3.4 Remover dispositivos de grupos**

Para remover um ou mais dispositivos de um grupo:

- 1. Selecione um ou mais dispositivos.
- 2. Clique em **Remover do grupo selecionado**.

### <span id="page-9-5"></span>**3.5 Exportar detalhes de dispositivos selecionados**

Para exportar os detalhes dos dispositivos selecionados para um arquivo CSV:

- 1. Selecione um ou mais dispositivos.
- 2. Clique em **Exportar para arquivo CSV**.
- 3. Navegue até a pasta de destino e o nome do arquivo.

Os arquivos CSV incluem apenas os itens visíveis na lista de dispositivos, de acordo com sua ordem.

### <span id="page-9-6"></span>**3.6 Excluir dispositivos da lista de dispositivos**

Para excluir um ou mais itens da lista de dispositivos:

- 1. Selecione um ou mais dispositivos.
- 2. Clique em **Excluir da lista de dispositivos** ou pressione a tecla Delete no teclado.

# <span id="page-10-3"></span><span id="page-10-0"></span>**4 Tarefas instantâneas**

Para executar uma tarefa instantânea, use um dos seguintes procedimentos:

- Selecione o dispositivo e clique na tarefa desejada em **Tarefas instantâneas** no painel direito.
- Clique com o botão direito do mouse no dispositivo e selecione a tarefa desejada no menu exibido.
- 
- Diferentemente das tarefas agendadas, as tarefas instantâneas têm efeito imediato. Veja informações adicionais na seção *[5 Tarefas agendadas](#page-15-5)*.
- Para dispositivos conectados via rede, você deve inserir a senha do dispositivo selecionado para executar uma tarefa instantânea.
- Se uma tarefa instantânea não estiver disponível para o dispositivo selecionado, é possível que ela não seja suportada.

#### <span id="page-10-1"></span>**4.1 Configurações de senha**

- 1. Selecione um ou mais dispositivos.
- 2. Clique em **Configurações de senha**.
- 3. Execute um destes procedimentos:
- **Alterar a senha de login padrão**
	- a. Selecione o botão **Defina uma senha para os dispositivos não configurados**.
	- b. Digite a nova senha nos campos **Nova senha:** e **Confirmar nova senha:**.
- **Alterar a senha atual**
	- a. Selecione o botão **Alterar senha do dispositivo**.
	- b. Digite a senha atual no campo **Senha atual do dispositivo:**.
	- c. Digite a nova senha nos campos **Nova senha:** e **Confirmar nova senha:**.
- 4. Clique em **Aplicar**.

Se a senha padrão de logon do dispositivo tiver sido alterada, "Já definida" é exibido. Evite utilizar as seguintes senhas como sua senha de administrador:

- access
- initpass
- A senha identificada como "Pwd" localizada na parte traseira do seu equipamento

#### <span id="page-10-2"></span>**4.2 Atualizar o firmware do dispositivo**

- 1. Selecione um ou mais dispositivos.
- 2. Clique em **Atualizar firmware**.
- 3. Selecione a caixa de seleção **Atualizar para a versão mais recente.**

Para verificar a versão de firmware mais recente sem realizar a atualização automática, desmarque a caixa de seleção **Atualizar para a versão mais recente.**

- 4. Insira as senhas dos dispositivos para dispositivos protegidos por senha.
- 5. Clique em **Iniciar**.

Se uma versão mais recente de firmware estiver disponível, o BRAdmin Professional 4 fará o download dessa versão e atualizará o firmware do dispositivo de destino automaticamente.

### <span id="page-11-0"></span>**4.3 Reiniciar dispositivos**

- 1. Selecione um ou mais dispositivos.
- 2. Clique em **Reiniciar dispositivo**.
- 3. Insira as senhas dos dispositivos para dispositivos protegidos por senha.
- 4. Clique em **Reiniciar dispositivo**.

### <span id="page-11-1"></span>**4.4 Editar configurações de dispositivos**

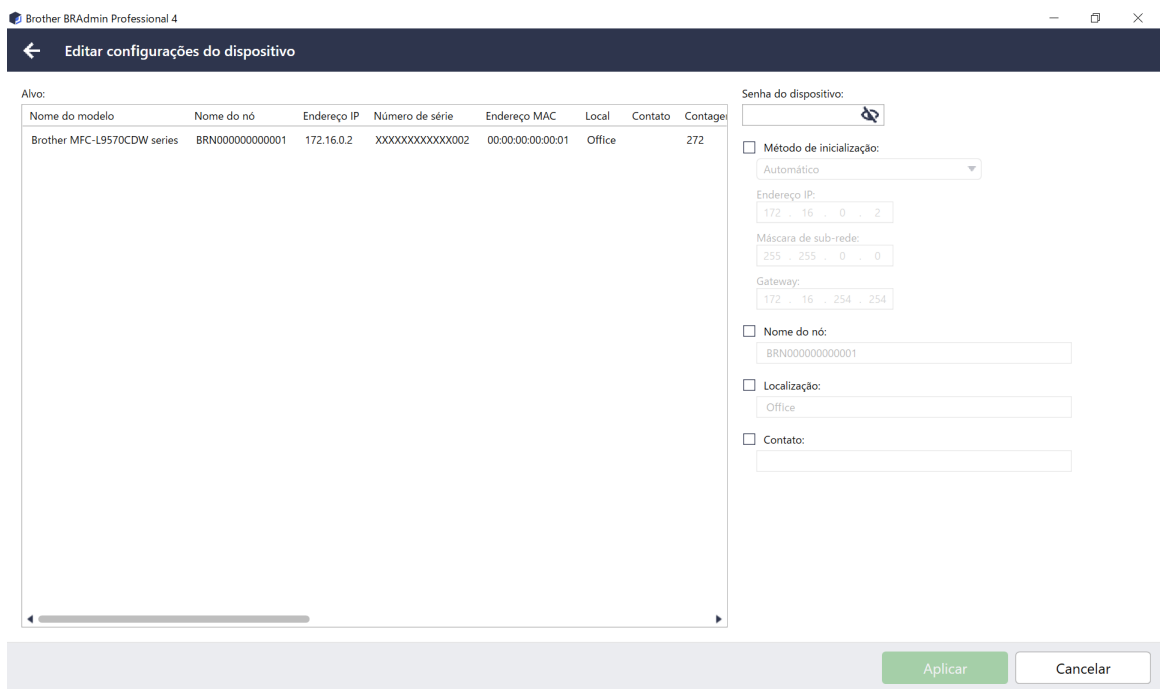

- 1. Selecione um ou mais dispositivos.
- 2. Clique em **Editar configurações do dispositivo**.
- 3. Insira as senhas dos dispositivos para dispositivos protegidos por senha.
- 4. Edite as configurações desejadas:
	- Método de inicialização (apenas dispositivos conectados via rede)
	- Nome do nó (apenas dispositivos conectados via rede)
	- Localização
	- Contato
- 5. Clique em **Aplicar** para salvar suas alterações.

#### <span id="page-12-0"></span>**4.5 Ativar soluções de software personalizadas**

Essa tarefa requer um arquivo de licença válido. Um arquivo de licença contém os códigos de ativação e permite a ativação simultânea de soluções em vários dispositivos. Você pode enviar arquivos de licença para ativar soluções de software personalizadas nos dispositivos de destino.

Se não possuir um arquivo de licença, entre em contato com o escritório local da Brother.

- 1. Selecione um ou mais dispositivos.
- 2. Clique em **Gerenciar soluções**.
- 3. Insira as senhas dos dispositivos para dispositivos protegidos por senha.
- 4. Execute um dos procedimentos a seguir:
	- Se você possuir um arquivo de licença: selecione o botão **Arquivo de licença:** e insira o nome do arquivo no campo abaixo ou clique no botão **Procurar…** para selecionar o arquivo de licença.
	- Se você possuir códigos de licença: Selecione o botão **Código de licença (20 dígitos numéricos):** e insira os códigos de licença no campo.

Vários códigos podem ser inseridos, um código de licença por linha.

- 5. Próximo ao campo **Salvar o arquivo de resultado em:**, clique no botão **Procurar…** e navegue até a pasta em que deseja salvar o arquivo de resultado. Também é possível usar a função copiar e colar para inserir caminhos neste campo.
- 6. Clique em **Aplicar**.

#### <span id="page-12-1"></span>**4.6 Enviar arquivos para dispositivos**

Para enviar um arquivo para o dispositivo de destino (por exemplo, um arquivo PRN, EDPK ou SSF), execute o seguinte procedimento:

- 1. Selecione um ou mais dispositivos.
- 2. Clique em **Enviar arquivo**.
- 3. Insira as senhas dos dispositivos para dispositivos protegidos por senha.
- 4. Especifique o arquivo que deseja enviar para o dispositivo de destino.
- 5. Clique em **Enviar**.

Para enviar arquivos de configurações de dispositivos, tais como arquivos EDPK, você deverá inserir a senha do dispositivo.

### <span id="page-12-2"></span>**4.7 Fazer backup das configurações**

Uma senha do dispositivo é necessária para a execução dessa tarefa. A senha do arquivo criada pela função de configurações de backup será a mesma senha do dispositivo.

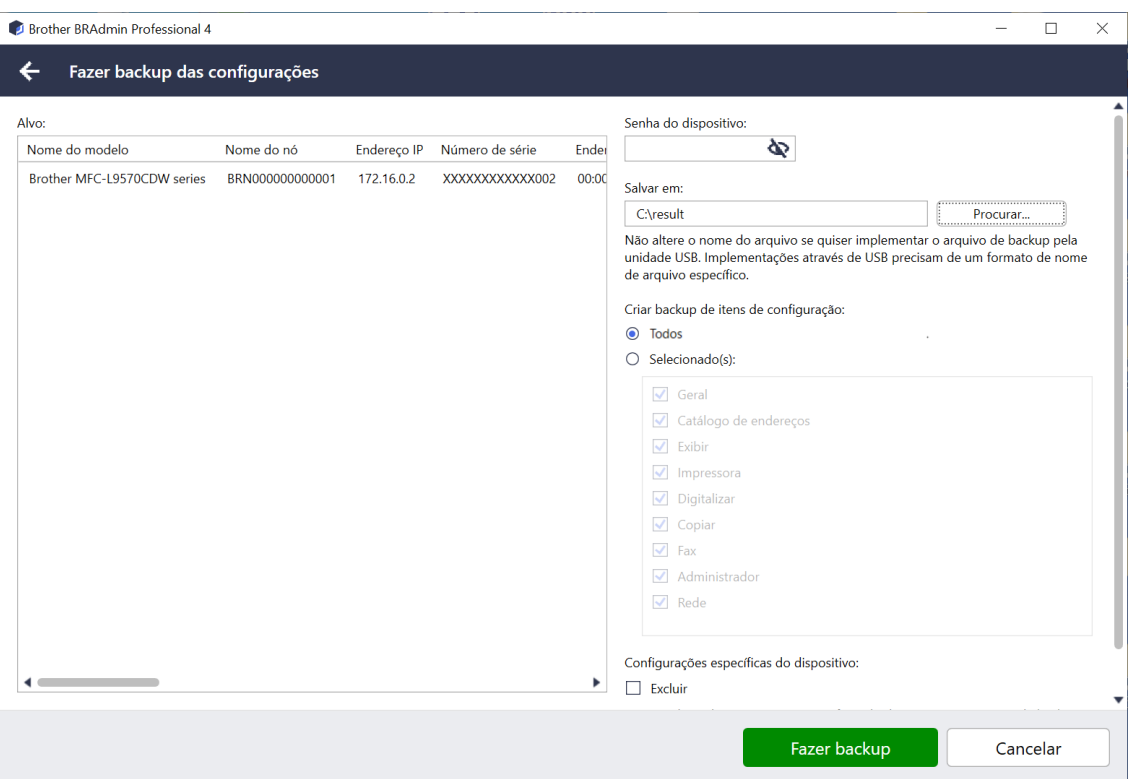

Para salvar as configurações do dispositivo de destino em um arquivo DPK ou em um arquivo EDPK criptografado, execute este procedimento:

- 1. Selecione um ou mais dispositivos.
- 2. Clique em **Fazer backup das configurações** no painel direito.
- 3. Clique no botão **Procurar…** próximo ao campo **Salvar em:** e especifique o local em que deseja salvar o backup do arquivo de configurações. Também é possível usar a função copiar e colar para inserir caminhos neste campo.
- 4. No campo **Criar backup de itens de configuração:**, selecione **Todos** ou **Selecionado(s):** para especificar os itens necessários.
- 5. Selecione a caixa de seleção **Excluir** se não desejar incluir configurações específicas do dispositivo, como endereço IP e nome do nó, no arquivo de backup.
- 6. Clique em **Fazer backup**.
	- Se desejar implantar o arquivo de backup por meio de uma unidade flash USB, não altere o nome do arquivo.

As implantações via USB exigem um formato de nome de arquivo específico.

• Alguns modelos criam um arquivo SSF.

#### <span id="page-13-0"></span>**4.8 Restaurar configurações de rede**

Para todos os modelos, esta função restaura as seguintes configurações para os valores padrão:

- Endereço IP
- Nome do nó
- Localização
- **Contato**

Dependendo do modelo, outras configurações também podem ser restauradas.

- 1. Selecione um ou mais dispositivos.
- 2. Clique em **Redefinir configurações de rede**.
- 3. Insira as senhas dos dispositivos para dispositivos protegidos por senha.
- 4. Clique em **Redefinir**.

### <span id="page-14-0"></span>**4.9 Função Mapply**

Use a função Mapply para enviar e aplicar o arquivo de configurações especificado em vários dispositivos simultaneamente usando um perfil de implantação.

- 1. Selecione os dispositivos de destino (apenas dispositivos que estão selecionados e especificados nos perfis de implantação são destinos para a execução).
- 2. Clique em **Enviar arquivo**.
- 3. Especifique o perfil de implantação que deseja enviar para os dispositivos de destino.
- 4. Clique em **Enviar**.
	- Um perfil de implantação é um arquivo que contém informações tais como as informações do dispositivo de destino, os itens de configuração, valores de configuração única e arquivos de configurações.
	- O arquivo do perfil de implantação está no formato CSV ou ZIP, e tem uma senha.
	- A função Mapply não pode ser usada se o formato do perfil de implantação for inválido.

#### <span id="page-14-1"></span>**4.10 Alterar as configurações de um dispositivo conectado ao Microsoft Azure**

Use o Setting File Editor para alterar as configurações de um dispositivo conectado ao Microsoft Azure.

- 1. Selecione o dispositivo desejado.
- 2. Clique em **Editar em Setting File Editor…**
- 3. Insira a senha do dispositivo para dispositivos protegidos por senha.
- 4. Clique em **Editar**. O BRAdmin Professional 4 executa a função de configurações de backup para recuperar as informações do dispositivo.

Depois que as informações são recuperadas, o Setting File Editor é exibido.

5. Edite as configurações desejadas e clique em **Aplicar**.

Essa tarefa instantânea está disponível apenas para um único dispositivo conectado ao Microsoft Azure no BRAdmin Professional 4 e configurado como Mestre.

# <span id="page-15-5"></span><span id="page-15-0"></span>**5 Tarefas agendadas**

As tarefas mostradas a seguir fornecem as informações necessárias dos dispositivos, de acordo com o agendamento predeterminado.

### <span id="page-15-1"></span>**5.1 Registro do dispositivo**

Esta tarefa gera um registro do dispositivo, que inclui informações como o número de páginas, status do dispositivo e informações sobre suprimentos (itens de entrada do registro). A tarefa envia o registro do dispositivo por e-mail ou salva o arquivo de registro do dispositivo em uma pasta de destino específica, de acordo com o agendamento definido.

### <span id="page-15-2"></span>**5.2 Notificação do dispositivo**

Esta tarefa monitora um dispositivo de destino, recuperando seu status periodicamente. Se ocorrer algum erro ou houver alterações no status, o BRAdmin Professional 4 enviará notificações de erros e alterações por e-mail.

A notificação do dispositivo envia um e-mail por alteração no dispositivo ou no status.

### <span id="page-15-3"></span>**5.3 Lista de dispositivos**

Esta tarefa recupera informações do dispositivo na lista de dispositivos, envia as informações da lista de dispositivos por e-mail ou salva as informações no arquivo em uma pasta de destino específica, de acordo com o agendamento predeterminado.

Para obter informações adicionais sobre a configuração de tarefas de lista de dispositivos e configurações de servidor de e-mail, consulte a seção *[7 Configurações do aplicativo](#page-22-2)*.

### <span id="page-15-4"></span>**5.4 Configurações mestre do dispositivo**

Esta tarefa monitora um dispositivo de destino periodicamente e recupera as configurações originais do dispositivo em caso de alteração acidental.

Para atualizar o firmware de um dispositivo automaticamente, selecione a caixa de seleção **Atualizar para o firmware mais recente**.

Veja informações adicionais sobre as configurações mestre do dispositivo na seção *[7 Configurações do](#page-22-2)  [aplicativo](#page-22-2)*.

### <span id="page-16-0"></span>**5.5 Atribuir perfis de Registro do Dispositivo/Notificação do Dispositivo**

Para realizar as tarefas de Registro do Dispositivo/Notificação do Dispositivo, atribua um perfil de tarefa a um ou mais dispositivos.

- 1. Selecione um ou mais dispositivos na lista de dispositivos.
- 2. Clique em **Configurações** no menu **Registro do dispositivo** ou **Notificação do dispositivo**.
- 3. No campo **Perfis:**, selecione o perfil que deseja atribuir.

Antes de clicar em **Aplicar**, pode ser necessário executar o seguinte procedimento:

- Se não houver perfis disponíveis ou se desejar editar o perfil selecionado, clique em **Editar**. Você poderá então criar um novo perfil ou editar o perfil selecionado em **Configurações do aplicativo**.
- Se aparecer uma mensagem indicando que as configurações do servidor de e-mail não estão definidas ou se desejar editar as configurações do servidor de e-mail já definidas, clique em **Configurações do servidor de e-mail**. Você pode definir as configurações em **Configurações do aplicativo**.
- 4. Clique em **Aplicar**.

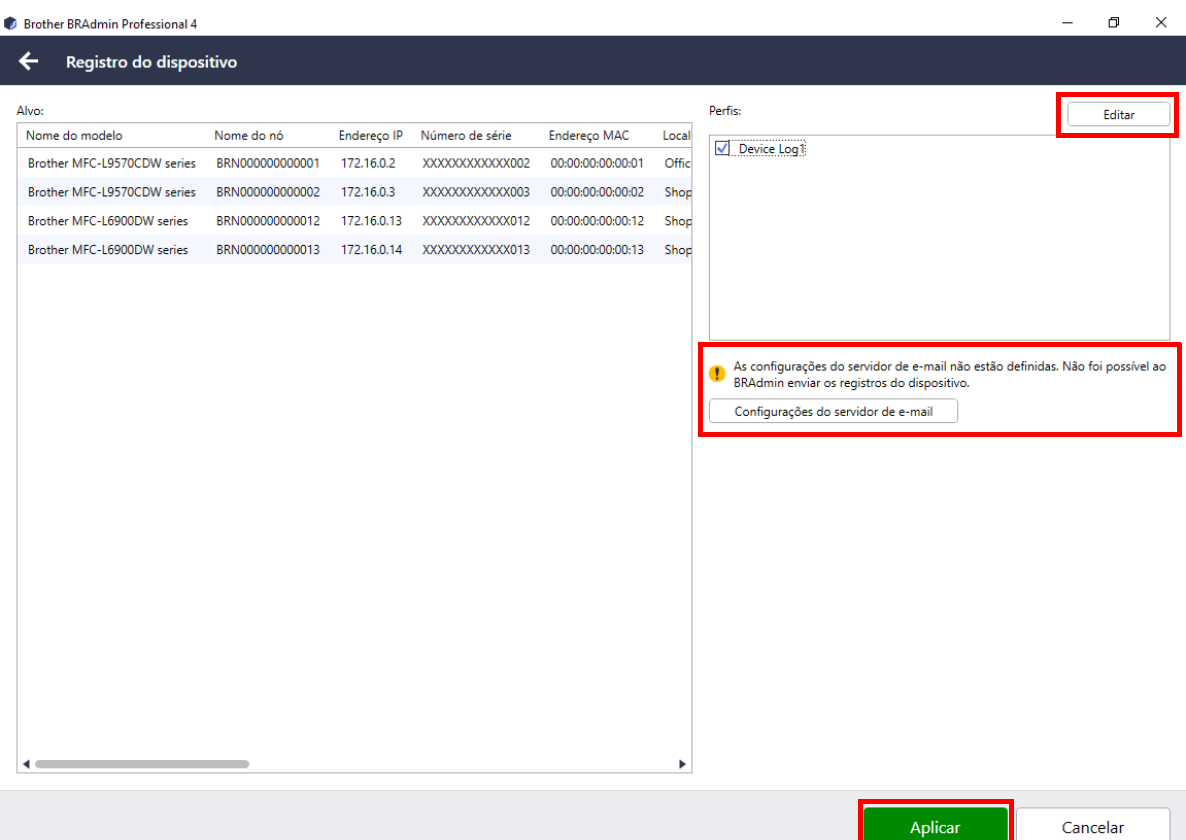

# <span id="page-17-0"></span>**6 Monitoramento de tarefas**

Para monitorar o status das tarefas ativas e verificar os resultados das tarefas concluídas, clique em **Tarefas** na barra de menus superior.

As seguintes categorias de tarefas estão listadas no painel esquerdo:

- **Tarefas instantâneas**
- **Registro do dispositivo**
- **Notificação do dispositivo**
- **Lista de dispositivos**
- **Configurações principais do dispositivo**
- **Configuração automática**

O número exibido próximo à categoria de tarefa indica o número de tarefas ativas.

#### <span id="page-17-1"></span>**6.1 Verificar o status das tarefas**

Para exibir as tarefas e seus status, selecione uma categoria de tarefa no painel esquerdo. As informações exibidas variam em função do tipo da tarefa.

Para exibir as propriedades das tarefas e as ações no painel direito, selecione uma tarefa na lista de tarefas.

O BRAdmin Professional 4 usa as seguintes cores para os ícones de notificação:

- Azul: uma nova tarefa foi criada
- Laranja: ocorreu um erro
	- Para filtrar as tarefas por status, selecione o status na lista suspensa **Registro de tarefa**.
	- Para procurar uma tarefa, digite a palavra-chave correspondente na caixa de pesquisa.
	- O ícone de notificação e a área inferior da tela indicam se existe uma tarefa recém-criada. A área inferior da tela também indica se uma ação está em andamento ou concluída, se um erro ocorrer.

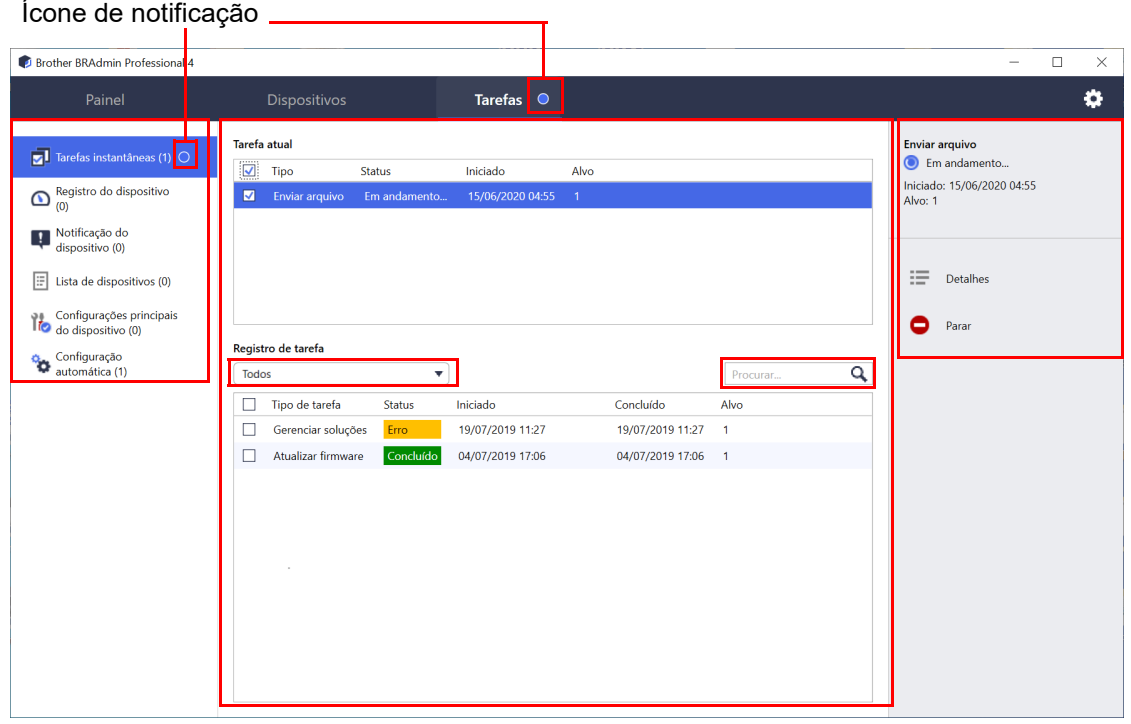

### <span id="page-18-0"></span>**6.2 Monitorar tarefas**

Para monitorar, interromper ou repetir tarefas instantâneas, clique em **Tarefas instantâneas** e execute um dos seguintes procedimentos:

- 1. Selecione uma tarefa ativa no campo **Tarefa atual** e clique em um dos seguintes itens no painel direito:
	- **Detalhes**: verifica o status e os detalhes da tarefa.
	- **Parar**: interrompe a tarefa.
- 2. Selecione uma tarefa concluída ou interrompida no campo **Registro de tarefa** e clique em um dos seguintes itens no painel direito:
	- **Detalhes**: verifica o status das tarefas concluídas ou tenta repetir uma tarefa que tenha sido interrompida por um erro.
	- **Excluir**: exclui uma tarefa.

Para gerenciar tarefas, clique em **Registro do dispositivo**, **Notificação do dispositivo**, **Lista de dispositivos**  ou **Configurações principais do dispositivo** e depois execute um dos seguintes procedimentos:

- 1. Selecione um perfil de tarefa ativa ou inativa no campo **Tarefa atual** e clique em um dos seguintes itens no painel direito:
	- **Configurações**: exibe e edita as configurações da tarefa.
	- **Enviar e-mail de teste**: envia um e-mail de teste.
	- **Desativar/Ativar**: desativa tarefas ativas ou ativa tarefas inativas.
	- **Executar agora**: execute a tarefa imediatamente.
- 2. Selecione um perfil de tarefa concluída ou interrompida no campo **Registro de tarefa** e clique em um dos seguintes itens no painel direito:
	- **Detalhes**: verifica o status das tarefas concluídas.
	- **Abrir registro do aplicativo**: verifica o status da tarefa.
	- **Excluir**: exclui o item selecionado do registro de tarefa.

### <span id="page-19-0"></span>**6.3 Configuração automática**

Use esta tarefa para encontrar dispositivos que atendam aos critérios definidos e para configurá-los automaticamente (por exemplo, **Configurações de senha** e **Atualizar firmware**). Você também pode agendar a detecção selecionando um dia e horário específicos.

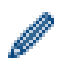

A função Mapply não pode ser executada na configuração automática.

Diferentemente de outros perfis criados nas **Configurações do aplicativo**, os perfis de **Configuração automática** são criados na tela **Tarefas** por meio de um clique na opção **Nova tarefa de configuração automática…**.

Para monitorar as tarefas de **Configuração automática** existentes, use a tela **Tarefas**.

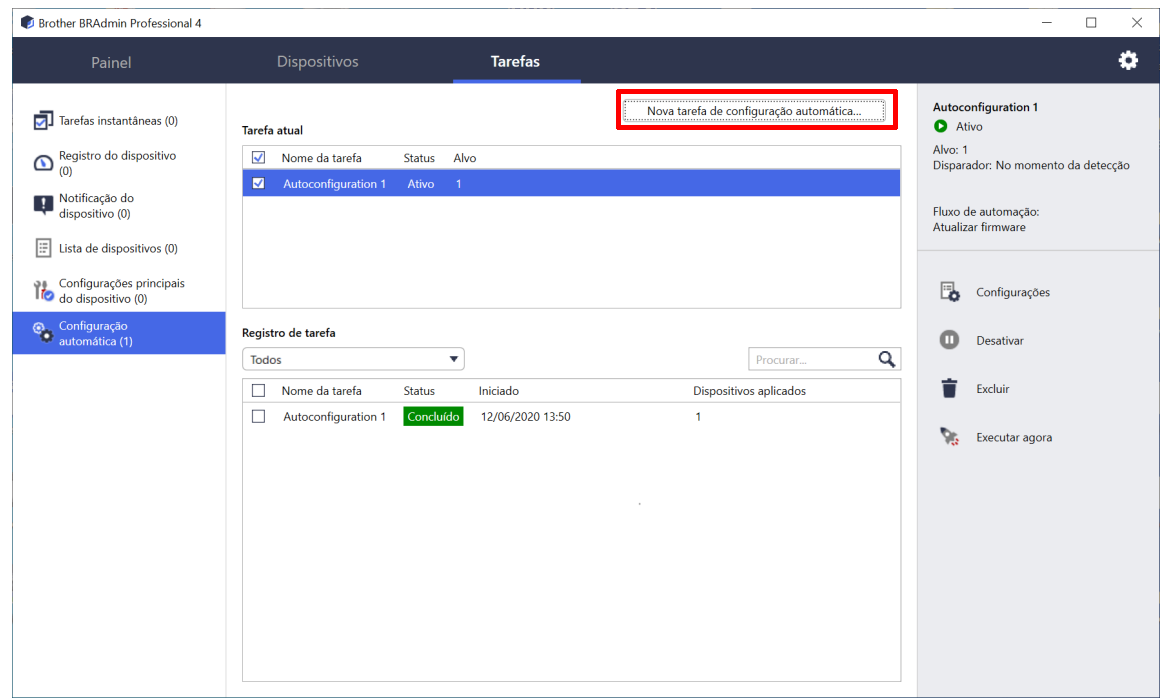

Para criar uma nova tarefa de configuração automática, execute estas ações:

- 1. Selecione **Configuração automática** no painel esquerdo.
- 2. Clique em **Nova tarefa de configuração automática…**.
- 3. Para alterar o nome padrão da tarefa, insira o novo nome da configuração automática no campo **Nome da tarefa:**.

4. Especifique os dispositivos de destino ou os critérios de detecção correspondentes. Clique no símbolo  $+\star$  do campo **Alvo:** e execute um dos seguintes procedimentos:

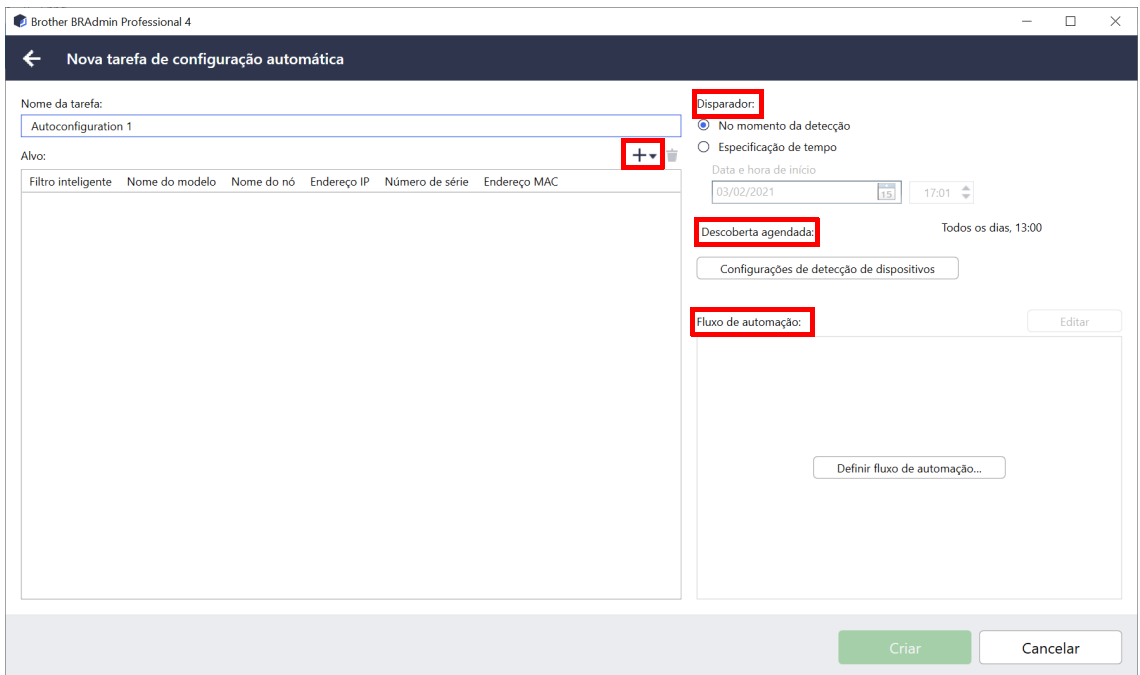

- Para usar os critérios de filtragem do filtro inteligente, clique em **Filtro inteligente…** (Veja informações adicionais na seção *[2.2 Grupos e filtros de dispositivos](#page-8-3)*.)
- Para especificar os critérios de detecção, selecione **Nome do modelo…**, **Nome do nó…**, **Endereço IP…**, **Número de série…** ou **Endereço MAC…** Você poderá então importar uma lista dos critérios exportados do aplicativo BRAdmin Professional 3/4 clicando em **Importar…**
- 5. Especifique o momento para a aplicação em **Disparador**. Você pode especificar "**No momento da detecção**" ou definir um momento qualquer na opção "**Especificação de tempo**".
	- Se você selecionar "**Especificação de tempo**", a opção **Configurações de detecção de dispositivos** será desativada.
	- Se você selecionar "**No momento da detecção**" e não tiver ajustado as **Configurações de detecção de dispositivos**, a mensagem **Detecção agendada não está configurada. Essa tarefa só funciona com detecção manual.** será exibida. Clique em **Configurações de detecção de dispositivos** e configure o agendamento.

(Veja informações adicionais na seção *[7.2 Ajustar as configurações de detecção de dispositivos](#page-23-1)*.)

6. Use o campo **Definir fluxo de automação…** para atribuir tarefas aos dispositivos de destino.

- Para adicionar tarefas ou ações: clique em **Definir fluxo de automação...**.
- Para alterar as tarefas ou ações atuais: clique em **Editar**.
- 7. Clique em **Criar**.

Para excluir os itens da configuração especificada, selecione os itens e clique em **.** 

Para monitorar as tarefas de configuração automática, clique em **Configuração automática** e execute um dos seguintes procedimentos:

- 1. Selecione um perfil de tarefa ativa ou inativa no campo **Tarefa atual** e clique em um dos seguintes itens no painel direito:
	- **Configurações**: exibe e edita as configurações da tarefa.
	- **Desativar/Ativar**: desativa tarefas ativas ou ativa tarefas inativas.
	- **Excluir**: exclui a tarefa selecionada.
	- **Executar agora**: executa a tarefa selecionada imediatamente.
- 2. Selecione um perfil de tarefa concluída ou interrompida no campo **Registro de tarefa** e clique em um dos seguintes itens no painel direito:
	- **Detalhes**: verifica os detalhes das tarefas malsucedidas.
	- **Excluir**: exclui o item selecionado do registro de tarefa.

# <span id="page-22-2"></span><span id="page-22-0"></span>**7 Configurações do aplicativo**

As configurações do aplicativo permitem a criação e edição de perfis de tarefas. As configurações também podem ser ajustadas no aplicativo BRAdmin Professional.

Clique em para abrir a janela **Configurações do aplicativo**.

### <span id="page-22-1"></span>**7.1 Geral**

Para modificar as configurações gerais do aplicativo, selecione **Geral**:

#### - **Alterar o idioma**

Selecione o idioma que deseja usar na lista suspensa **Idioma**:.

#### - **Atualizar o status do dispositivo**

Ajuste as configurações no campo **Atualização do status do dispositivo:** para atualização automática do status do dispositivo. Selecione a caixa de seleção **Atualizar automaticamente** e ajuste a frequência no menu **Período especificado:**.

#### - **Comunicação do dispositivo**

Escolha a opção "Nome do nó" ou "Endereço IP" para a comunicação com o seu dispositivo.

É recomendável selecionar a opção "Endereço IP" se:

- o seu dispositivo tiver um endereço de IP estático

OU

- o seu dispositivo tiver um endereço IP que é automaticamente atribuído, mas houver um problema de comunicação com o dispositivo

#### - **Delimitador de arquivo CSV**

Altere o delimitador de arquivo CSV para exportá-lo ou importá-lo da lista suspensa.

Clique em **OK** para fechar a tela **Configurações do aplicativo**.

#### <span id="page-23-1"></span><span id="page-23-0"></span>**7.2 Ajustar as configurações de detecção de dispositivos**

Para detectar um ou mais dispositivos, ajuste as configurações de **Detecção de dispositivos**:

#### **Guia Método de detecção**

As funções **Detectar dispositivos** e **Detectar dispositivos específicos…** são baseadas nessas configurações. (Veja informações adicionais na seção *[2.1 Detectar novos dispositivos](#page-7-2)*.)

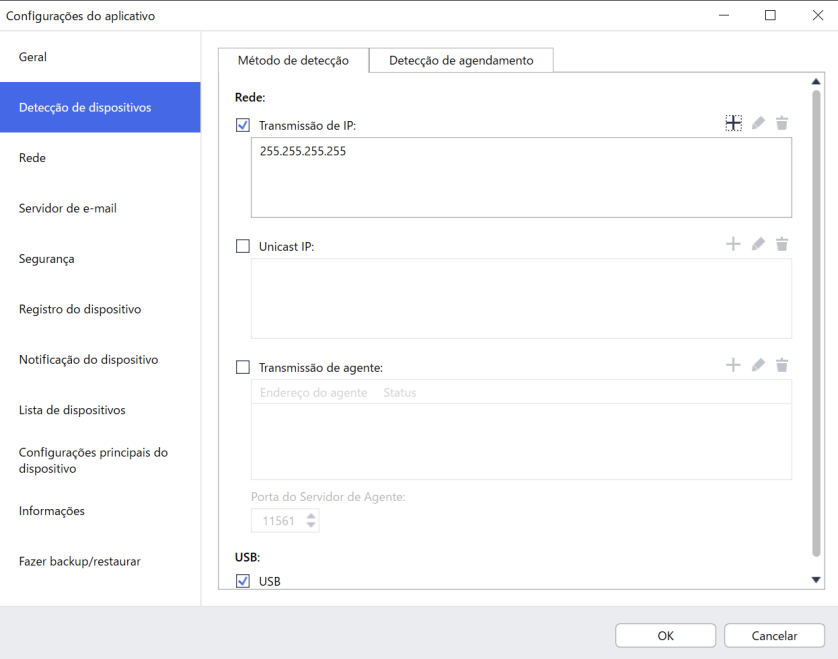

#### - **Para procurar dispositivos em sua rede** Selecione a caixa de seleção Transmissão de IP: ou Unicast IP: no menu Rede:. Clique em + no campo selecionado para especificar os endereços desejados.

- Para procurar dispositivos em outra rede local Selecione a caixa de seleção **Transmissão de agente:** no menu **Rede:**. O recurso usa o software agente denominado BRAgent. Clique em para inserir dados no campo **Endereço IP do agente:** ou **Nome do nó do agente:**.
- Para procurar dispositivos Brother conectados via USB Selecione a caixa de seleção **USB:**.

O software BRAgent é executado em um computador conectado a uma rede local diferente da rede do computador que você está usando. Ele detecta os dispositivos e passa os resultados da detecção para o aplicativo BRAdmin Professional 4.

#### **Guia Detecção de agendamento**

Para realizar a **Detecção de dispositivos** regularmente, configure as guias **Método de detecção** e **Detecção de agendamento**.

A opção **Detectar dispositivo durante a inicialização do aplicativo** é ativada por padrão. Se a lista de dispositivos não mostrar nenhum dispositivo após a inicialização do aplicativo, o aplicativo detectará os dispositivos automaticamente.

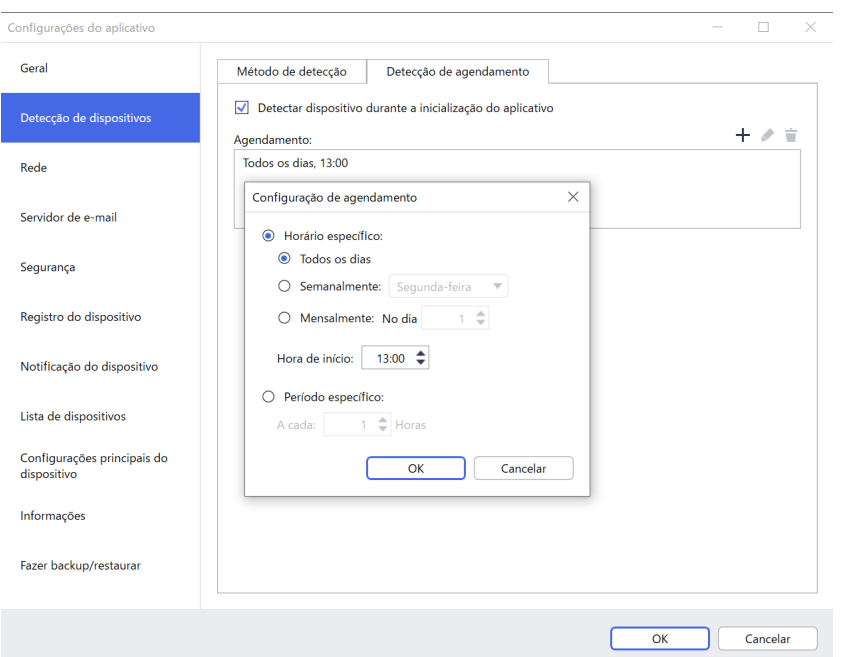

- 1. Clique no símbolo + do campo **Agendamento:** para configurar o agendamento.
- 2. Clique em **OK**.

Ø

- 3. Clique em **OK** para fechar a tela **Configurações do aplicativo**.
	- Para editar os itens de configuração especificados pelo símbolo + de cada campo acima, selecione o item e clique em ♪.
	- $\cdot$  Para excluir os itens de configuração especificados pelo símbolo  $+$  de cada campo acima, selecione o item e clique em  $\pm$ .

#### <span id="page-25-0"></span>**7.3 Ajustar as configurações de rede**

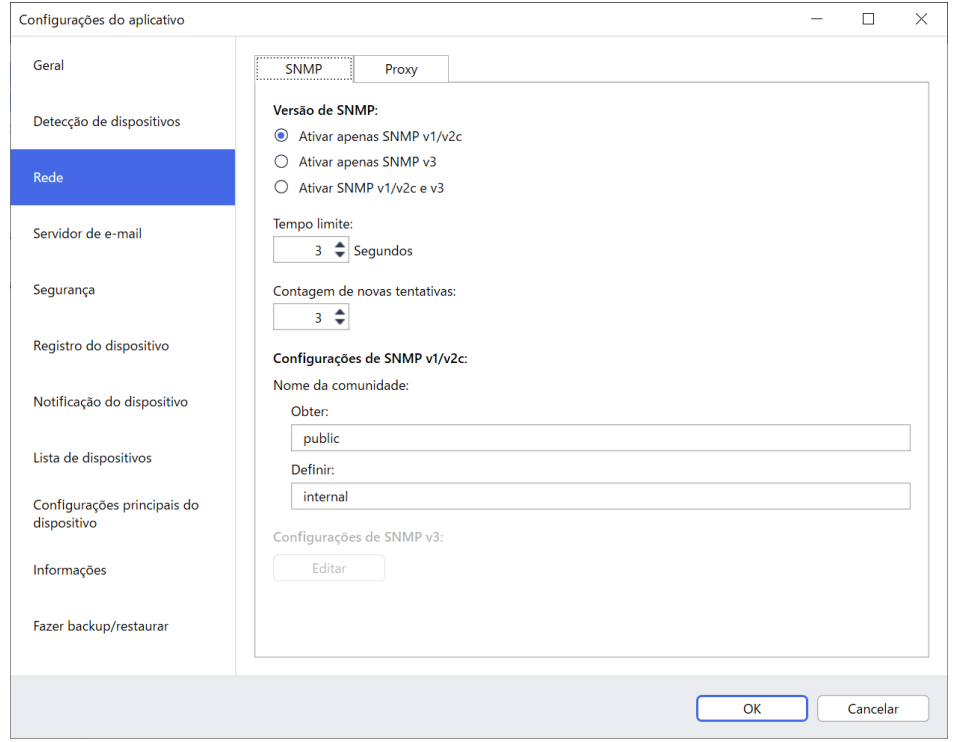

Para ajustar as configurações de **Rede**, execute o seguinte procedimento:

- 1. Clique na guia **SNMP**.
- 2. Selecione uma das opções do menu **Versão de SNMP:**.
- 3. Ajuste as configurações da opção selecionada.
- 4. Clique na guia **Proxy** (a configuração padrão é **Automático**).
- 5. (Opcional) Selecione **Manual:** e especifique os itens nos campos **Nome do servidor:**, **Porta:**, **Nome de usuário:** e **Senha:**.
- 6. Clique em **OK** para fechar a tela **Configurações do aplicativo**.

#### <span id="page-25-1"></span>**7.4 Ajustar as configurações do servidor de e-mail**

Para receber notificações/arquivos via e-mail referentes às tarefas **Registro do dispositivo**, **Notificação do dispositivo** e **Lista de dispositivos**, ajuste as configurações de **Servidor de e-mail** do aplicativo.

- 1. Ajuste as configurações de SMTP nos menus **Endereço do Servidor SMTP:**, **Método de autenticação:** e **SMTP por SSL/TLS:**.
- 2. Clique em **OK** para fechar a tela **Configurações do aplicativo**.

#### <span id="page-25-2"></span>**7.5 Proteger o aplicativo com uma senha**

Para especificar ou alterar a senha deste aplicativo, execute um destes procedimentos:

- **Para configurar este aplicativo para solicitar a senha durante a inicialização** Selecione a caixa de seleção **Solicitar uma senha na inicialização do aplicativo**. Defina a senha na janela **Configuração de senha**.
- **Para alterar a senha atual** Clique em **Configuração de senha** e insira a senha desejada nos campos **Senha atual:** e **Nova senha:**.
- **Para configurar este aplicativo para não solicitar nenhuma senha durante a inicialização** Desmarque a caixa de seleção **Solicitar uma senha na inicialização do aplicativo**.

Clique em **OK** para fechar a tela **Configurações do aplicativo**.

### <span id="page-26-0"></span>**7.6 Configurações mestre do dispositivo**

- 1. Clique no símbolo + do campo **Perfis**: para abrir a tela **Configurações de perfil**.
	- Para editar as configurações de um perfil existente, selecione o perfil no campo Perfis:, clique em  $\bullet$  e altere os itens de configuração desejados.
	- Para excluir um perfil existente, selecione o perfil no campo **Perfis:** e clique em  $\dot{=}$ .
- 2. Se desejar alterar o nome padrão do perfil, insira o nome do perfil no campo **Nome do perfil:**.
- 3. Insira a senha no campo **Senha do dispositivo:**.
- 4. Para atualizar o firmware do dispositivo automaticamente, marque a caixa de seleção **Atualizar para o firmware mais recente**.
- 5. Insira o nome do arquivo de configurações desejado no campo **Arquivo de configurações:** ou clique no botão **Procurar…** para especificar o arquivo de configurações.
- 6. Especifique o **Agendamento:** como **Todos os dias** ou **Semanalmente:**.
- 7. Especifique a **Hora de início:**.
- 8. Clique em **OK** para fechar a tela **Configurações do aplicativo**.

#### <span id="page-26-1"></span>**7.7 Criar um perfil de registro de dispositivo**

- 1. Clique no símbolo  $+$  do campo **Perfis:** para abrir a tela **Configurações de perfil**.
	- Para editar as configurações de um perfil existente, selecione o perfil no campo **Perfis:**, clique em e altere os itens de configuração desejados.
	- Para excluir um perfil existente, selecione o perfil no campo **Perfis:** e clique em  $\pm$ .
- 2. Se desejar alterar o nome padrão do perfil, insira o nome do perfil no campo **Nome do perfil:**.
- 3. Clique no símbolo  $+$  do campo **Agendamento**:.
- 4. A janela de configuração de agendamento será exibida. Selecione a hora, o dia ou o período específico desejado.
- 5. Ajuste as configurações na guia **Enviar/salvar registro**.
	- Para receber o registro via e-mail, selecione a caixa de seleção **Enviar e-mail:**.
	- $\cdot$  Clique no símbolo  $+$  do campo **Endereço de destino (para):** para inserir o endereço de e-mail para o qual o registro do dispositivo será enviado.
	- Insira o endereço do remetente no campo **Endereço do remetente (de):**.
	- Insira o assunto do e-mail no campo **Assunto:** se desejar alterar o assunto padrão.
	- Para salvar arquivos de registro de dispositivo, selecione a caixa de seleção **Salvar um arquivo:** para especificar a pasta de destino.

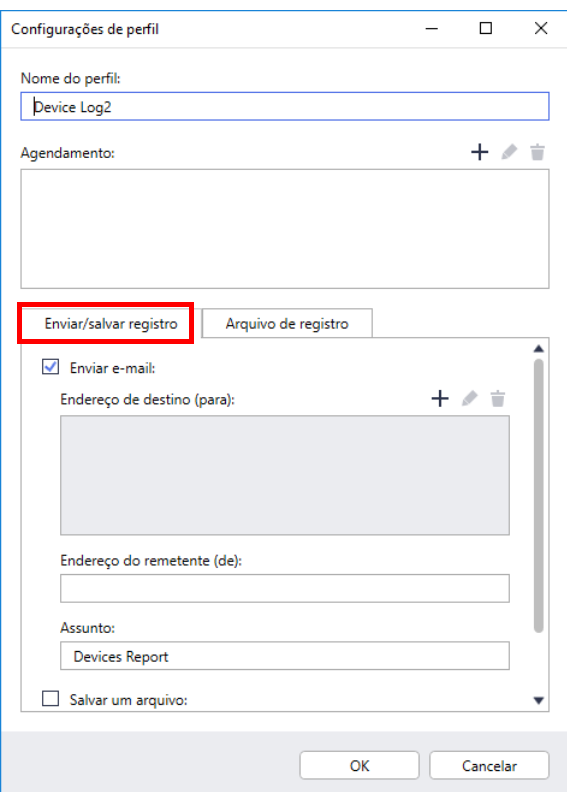

- 6. Clique na guia **Arquivo de registro**.
	- Insira o nome do arquivo de registro no campo **Nome do arquivo de registro:** se desejar alterar o nome padrão do arquivo de registro.
	- Selecione os itens de entrada do registro necessários nas opções de **Informações contidas no arquivo de registro:**.
	- Selecione o formato do arquivo na lista suspensa **Formato de arquivo:** e insira o formato de data no campo **Formato de data:**.
- 7. Clique em **OK** para fechar a tela **Configurações de perfil**.
	- Para incluir o nome do computador no nome do arquivo de registro, inclua a sequência de caracteres "%PCNAME%" no campo **Nome do arquivo de registro:**.
	- Para incluir a data no formato "aaaa-MM-dd\_HHmm" no nome do arquivo de registro, inclua a sequência de caracteres "%DATE%" no campo **Nome do arquivo de registro:**.
	- O nome do arquivo de registro pode conter o nome do computador e a data. Exemplo: se o nome do seu computador for "AAA", a cadeia de caracteres "machinelog\_%PCNAME%\_%DATE%" resultará no nome de arquivo "machinelog\_AAA\_2019-08-21\_1113".
	- A disponibilidade dos itens de entrada do registro pode variar em função dos seus dispositivos de destino.
- 8. Clique em **OK** para fechar a tela **Configurações do aplicativo**.

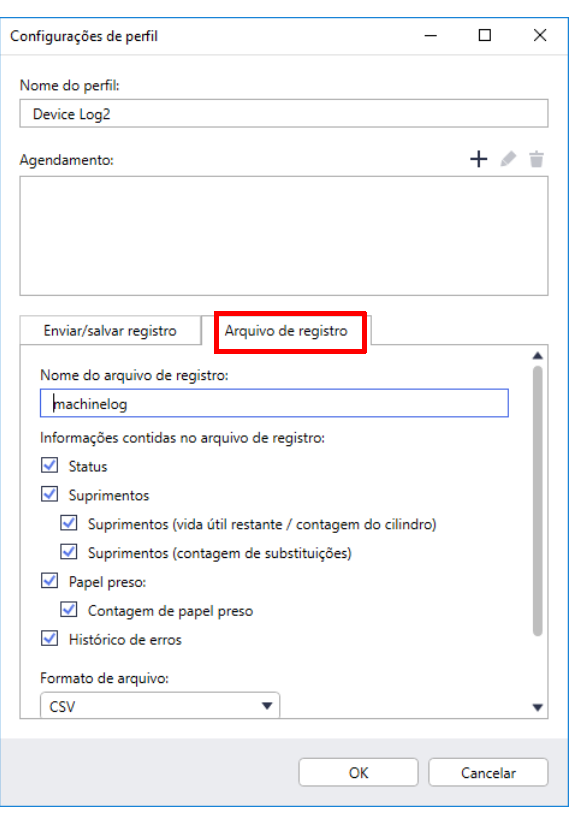

#### <span id="page-28-0"></span>**7.8 Criar um perfil de notificação de dispositivo**

1. Clique no símbolo  $+$  do campo **Perfis:** para abrir a tela **Configurações de perfil**.

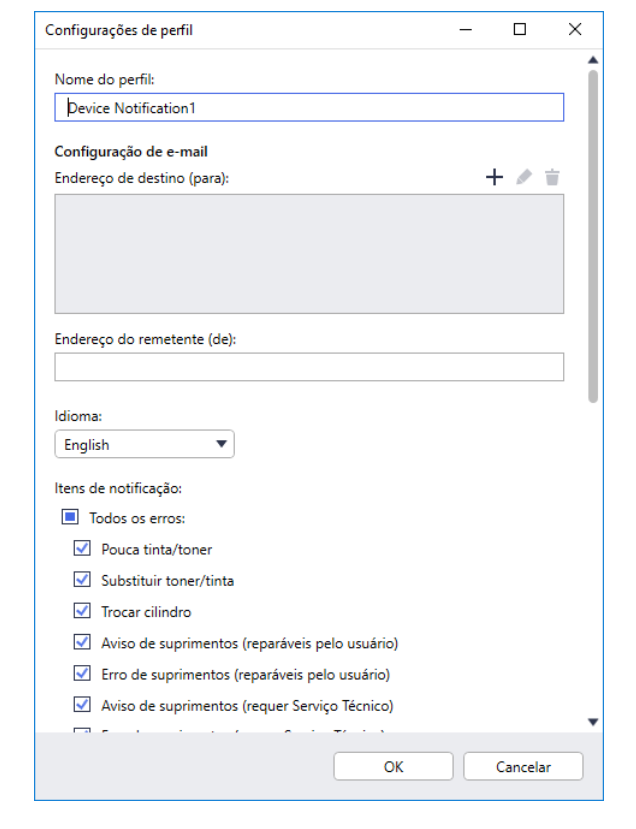

- Para editar as configurações de um perfil existente. selecione o perfil no campo **Perfis:**, clique em **e** altere os itens de configuração desejados.
- Para excluir um perfil existente, selecione o perfil no campo **Perfis:** e clique em  $\equiv$ .
- 2. Se desejar alterar o nome padrão do perfil, insira o nome do perfil no campo **Nome do perfil:**.
- 3. Clique no símbolo + do campo **Endereço de destino (para):** para inserir o endereço de e-mail para o qual a notificação será enviada.
- 4. Insira o endereço do remetente no campo **Endereço do remetente (de):**.
- 5. Selecione o idioma na lista suspensa **Idioma:**.
- 6. Selecione os erros para os quais deseja receber notificações.
- 7. (Opcional) Selecione a caixa de seleção **Enviar um e-mail quando o problema for resolvido** na parte inferior da lista.
- 8. Clique em **OK** para fechar a tela **Configurações de perfil**.
- 9. Especifique a frequência das notificações no campo **Período especificado:**.
- 10. Clique em **OK** para fechar a tela **Configurações do aplicativo**.

### <span id="page-28-1"></span>**7.9 Criar um perfil de lista de dispositivos**

- 1. Se desejar alterar o nome padrão do arquivo, insira o nome do arquivo no campo **Nome do arquivo:**.
- 2. Clique no símbolo + do campo **Agendamento**: para ajustar o agendamento para aquisição da lista.
- 3. Para receber a lista via e-mail, selecione a caixa de seleção **Enviar e-mail:**.
	- Clique no símbolo  $+$  do campo **Endereço de destino (para)**: para inserir o endereço de e-mail para o qual a lista será enviada.
	- Insira o endereço do remetente no campo **Endereço do remetente (de):**.
	- Insira o assunto do e-mail no campo **Assunto:** se desejar alterar o assunto padrão do e-mail.
- 4. Para salvar os arquivos de lista de dispositivos, selecione a caixa de seleção **Salvar um arquivo:** para especificar a pasta de destino.
	- Para incluir o nome do computador no nome do arquivo, inclua a sequência de caracteres "%PCNAME%" no campo **Nome do arquivo:**.
	- Para incluir a data no formato "aaaa-MM-dd\_HHmm" no nome do arquivo, inclua a sequência de caracteres "%DATE%" no campo **Nome do arquivo:**.
	- O nome do arquivo pode conter o nome do computador e a data. Exemplo: se o nome do seu computador for "AAA", a cadeia de caracteres "machinelog\_%PCNAME%\_%DATE%" resultará no nome de arquivo "machinelog\_AAA\_2019-08-21\_1113".
	- $\cdot$  Para editar os itens de configuração especificados pelo símbolo  $+$  de cada campo acima, selecione o item e clique em .
	- Para excluir os itens de configuração especificados pelo símbolo  $+$  de cada campo acima, selecione o item e clique em  $\dot{=}$ .
- 5. Clique em **OK** para fechar a tela **Configurações do aplicativo**.

### <span id="page-29-2"></span><span id="page-29-0"></span>**7.10 Informações**

As seguintes informações sobre o aplicativo BRAdmin Professional 4 estão disponíveis:

- **Para verificar o registro de aplicativo da ferramenta** no caso de erros, acesse o menu **Registro do aplicativo:** e clique em **Abrir**.
- **Para visualizar as informações sobre a versão**, acesse o menu **Sobre este aplicativo:** e clique em **Versão**.
- **Para verificar a versão do aplicativo**, clique em **Buscar atualizações de software**. Você poderá atualizar o software se uma versão mais recente estiver disponível.
- **Para verificar as informações sobre a licença**, clique em **Licença**.

### <span id="page-29-1"></span>**7.11 Ferramenta: Setting File Editor**

Use o Setting File Editor para:

- Remover todas as configurações específicas do dispositivo do arquivo de configurações (.json, .dpk, .edpk) de uma vez ou para remover apenas as configurações de dispositivo desnecessárias e salvar o arquivo.
- Crie os arquivos de configurações (.json, .dpk, .edpk) e perfis (.csv) necessários para executar a função Mapply.
	- Adicione palavras-chave dinâmicas (Mapply) ao arquivo de configurações (.json, .dpk, .edpk) e salve o arquivo.
	- Use um perfil existente para criar um novo perfil (.csv), adicionando um campo para palavras-chave dinâmicas (Mapply) ao arquivo de configurações atualmente aberto.
- 1. Para iniciar o Setting File Editor, selecione **Ferramentas** e, em seguida, clique em **Abrir**.
- 2. Para abrir o arquivo de configurações, execute uma destas ações:
	- Clique no menu **Arquivo** e selecione **Abrir arquivo**.
	- Clique no botão **Abrir arquivo** localizado no centro da tela e depois clique no arquivo de configurações.
	- Navegue até a pasta que contém o arquivo de configurações e arraste e solte o arquivo de configurações diretamente na área designada.
- 3. Uma caixa de diálogo é exibida, perguntando se você deseja remover as configurações específicas do dispositivo.

Clique em **Remover** para desmarcar todas as configurações listadas na caixa de diálogo, se necessário.

- 4. Execute um destes procedimentos:
	- a) Remova itens da árvore de configurações.

Quando o arquivo de configurações for salvo, os itens desmarcados serão excluídos do arquivo e não serão mais exibidos na árvore de configurações.

- b) Use palavras-chave dinâmicas (Mapply). Altere ou adicione um valor no arquivo de configurações para uma palavra-chave dinâmica (mapply), selecionando **Criar referência dinâmica** no menu **Avançado**.
	- Insira a palavra-chave no campo **Palavra-chave dinâmica (Mapply)**.
- c) Defina uma palavra-chave dinâmica (Mapply) para as chaves de um conjunto.
	- 1. Clique no botão **Obter arquivo Mapply CSV** para fazer o download do modelo Mapply CSV.
	- 2. Edite o modelo Mapply CSV obtido via download e adicione a palavra-chave dinâmica.
	- 3. Importe o arquivo Mapply CSV que você criou.

Clique no botão **Importar arquivo Mapply CSV...** e depois clique em **Salvar**.

- d) Exporte palavras-chave dinâmicas usando o menu **Exportar…** ou o botão **Exportar…** localizado no canto superior direito da tela.
	- Selecione **Aplicar palavras-chave dinâmicas (Mapply) ao perfil de implantação** para adicionar as palavras-chave dinâmicas a um perfil de implantação existente (arquivo CSV ou ZIP).
	- Para criar um novo perfil de implantação (arquivo CSV), selecione **Criar um novo modelo de perfil de implantação (Mapply)**.
- Remova todas as configurações específicas do dispositivo de uma vez, selecionando **Desmarcar configurações específicas do dispositivo** no menu **Avançado**.
	- O menu e o botão **Exportar…** aparecem quando a opção **Criar referência dinâmica** é selecionada.

#### <span id="page-30-0"></span>**7.12 Fazer backup e restaurar as configurações e os dados do aplicativo**

Para exportar ou importar arquivos de backup:

#### **• Fazer backup do aplicativo BRAdmin Professional 4**

Para usar todas as configurações, incluindo dados de dispositivos e dados de registro do aplicativo BRAdmin Professional 4:

- **Para exportar todas as configurações e todos os dados deste aplicativo**, clique em **Criar arquivo de backup** no menu **Fazer backup do BRAdmin Professional 4:**, especifique a pasta de destino dos dados exportados e clique em **Fazer backup**.
- **Para importar todas as configurações e todos os dados deste aplicativo contidos em um arquivo externo**, clique em **Importar arquivo de backup** no menu **Fazer backup do BRAdmin Professional 4:**, selecione o arquivo e clique em **Importar**.

#### **• Fazer backup das configurações do aplicativo**

Para usar os arquivos INI que incluem apenas as configurações do aplicativo (sem os dados de dispositivos/ registro) do BRAdmin Professional 4:

- Para criar um arquivo INI, clique em **Criar arquivo de backup** no menu **Fazer backup de configurações de aplicativo:**, selecione o arquivo e clique em **Fazer backup**.
- Para importar um arquivo INI, clique em **Importar arquivo de backup** no menu **Fazer backup de configurações de aplicativo:**, selecione o arquivo e clique em **Importar**.

# <span id="page-31-0"></span>**8 Solução de problemas e suporte**

Se não conseguir detectar um ou mais dispositivos, consulte a seção *[8.1 Se não conseguir detectar o dispositivo](#page-31-1)*. Para obter detalhes adicionais, verifique o registro do aplicativo no menu **Informações** (consulte a seção *[7.10 Informações](#page-29-2)*.)

Se o problema persistir, entre em contato com a equipe de suporte técnico local da Brother.

#### <span id="page-31-1"></span>**8.1 Se não conseguir detectar o dispositivo**

#### **Para todos os tipos de conexão de rede**

Certifique-se de que:

- O seu computador esteja conectado à rede.
- O dispositivo de destino esteja conectado à rede.
- O dispositivo de destino esteja ligado.
- A detecção não tenha sido interrompida por nenhum software de segurança ou pelo Firewall do Windows.
- O dispositivo de destino atenda às condições e aos critérios da detecção.
- O dispositivo de destino esteja ao alcance do pacote de transmissão. Se não estiver, pode ser necessário tentar a pesquisa unicast ou usar o software BRAgent.

Veja informações adicionais na seção *[7.2 Ajustar as configurações de detecção de dispositivos](#page-23-1)*.

#### **Para dispositivos conectados via USB**

Certifique-se de que:

- O dispositivo de destino esteja usando um driver correto.
- O dispositivo de destino esteja conectado à interface USB direta.
- O dispositivo de destino não esteja ocupado.

#### <span id="page-31-2"></span>**8.2 Permissões de acesso insuficientes**

Se o aplicativo BRAdmin enviar uma notificação informando que você não pode acessar a pasta selecionada devido a permissões incorretas, altere as configurações do BRAdmin Service conforme indicado a seguir:

- 1. Abra o **Painel de Controle**, clique em **Sistema e Segurança** e selecione **Ferramentas Administrativas**. Como alternativa, selecione **Ferramentas Administrativas do Windows** em **Todos os aplicativos**.
- 2. Clique duas vezes em **Serviços**.
- 3. Na lista de serviços, clique com o botão direito do mouse em **Brother BRAdmin Service** e selecione **Propriedades**.
- 4. Clique na guia **Logon** e insira suas informações de conta em **Esta conta**. Certifique-se de que a conta usada possua os seguintes privilégios:
	- Direito de administrador sobre o computador usado.
	- Permissão para acessar a pasta de destino.
- 5. Quando solicitado, reinicie o serviço e o aplicativo.

## <span id="page-32-0"></span>**8.3 Solução de problemas**

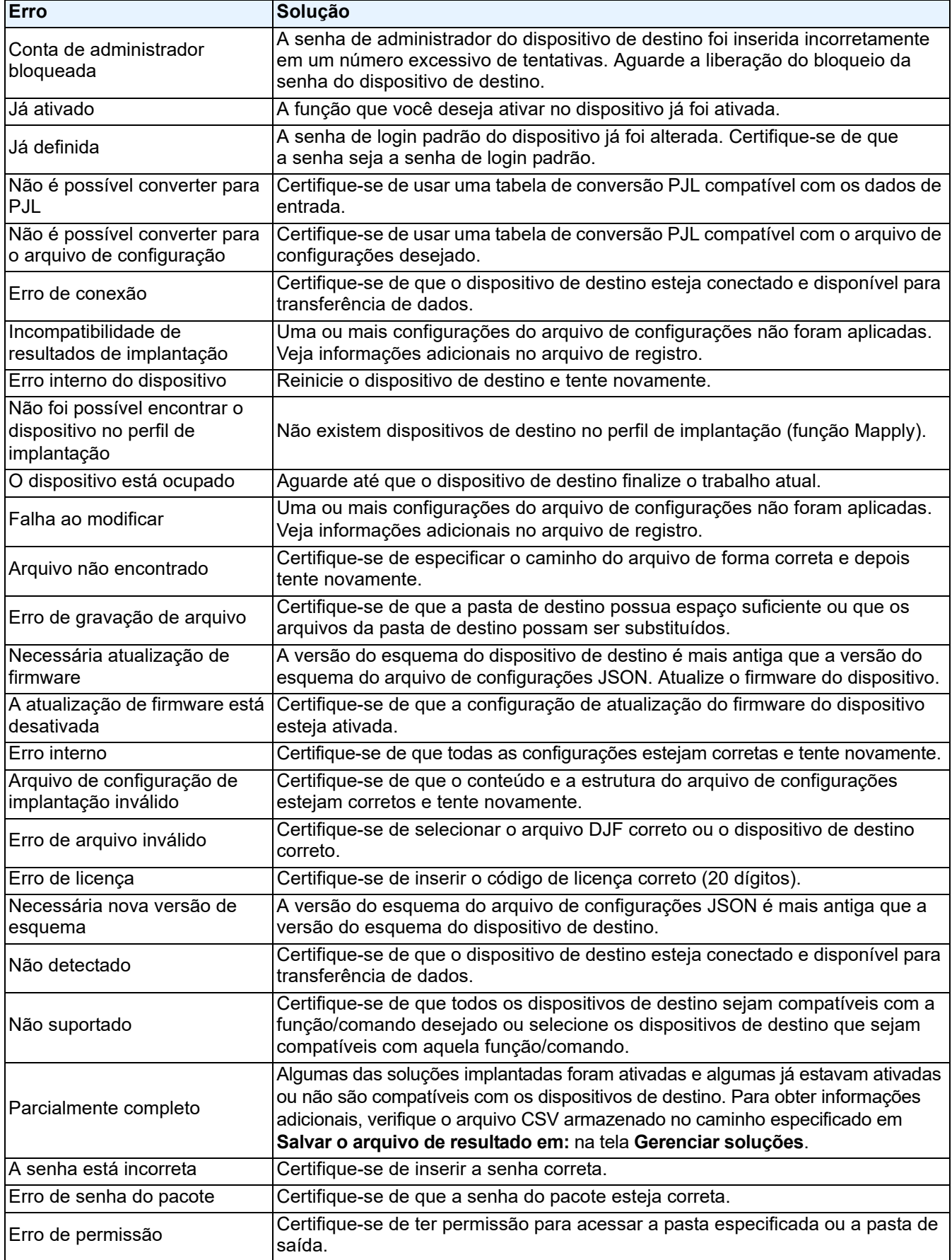

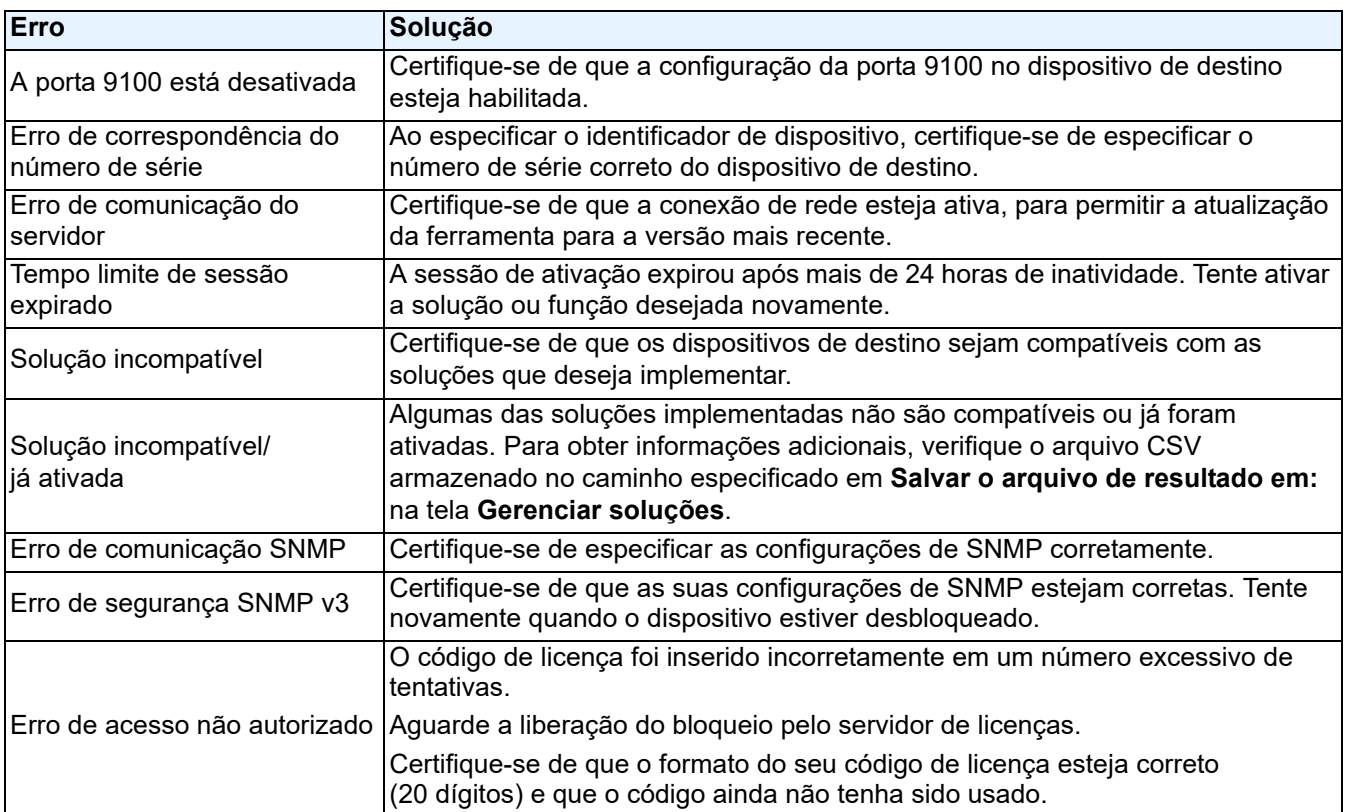

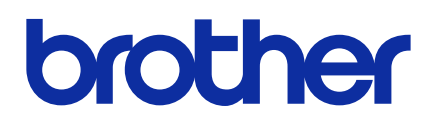